Isolde Kommer

1. Ausgabe, Dezember 2022

ISBN 978-3-98569-131-9

**Illustrator 2023 Grundlagen** 

ILL2023

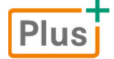

**HERDT** 

**Bevor Sie beginnen … 4** 

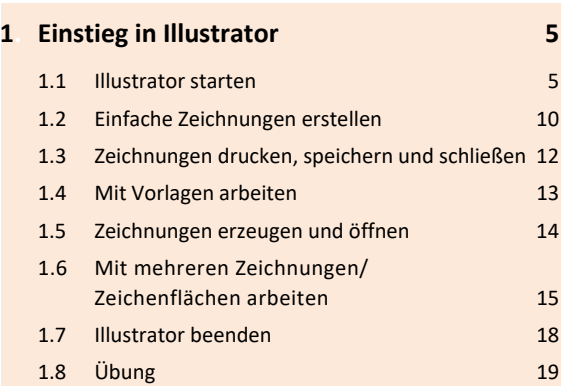

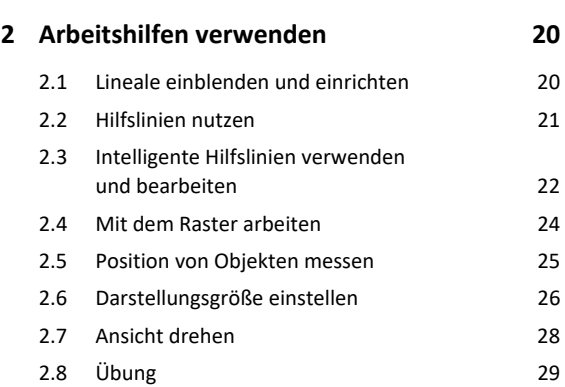

#### **3. Objekte zeichnen 30**

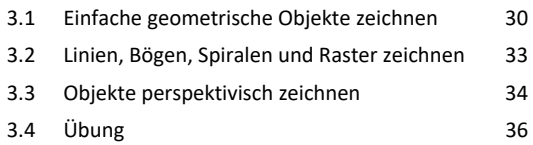

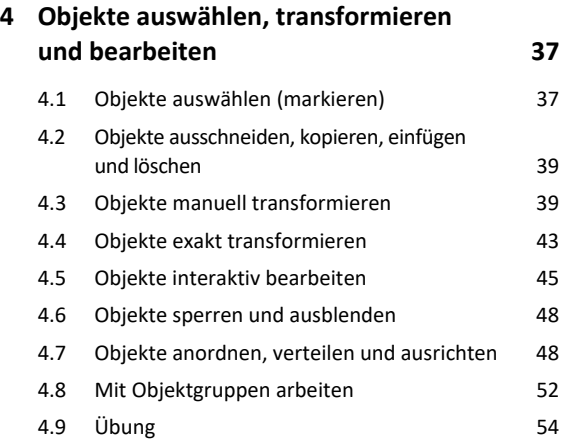

#### **5. Pfade zeichnen und bearbeiten 55**

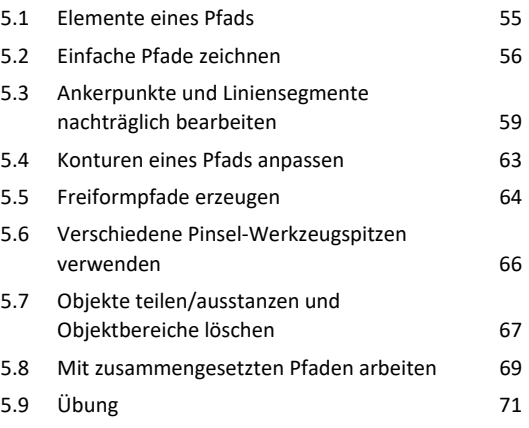

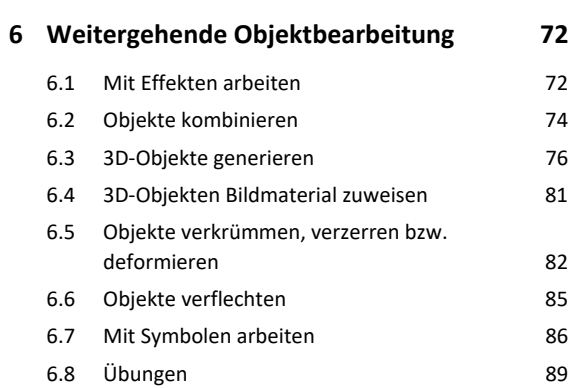

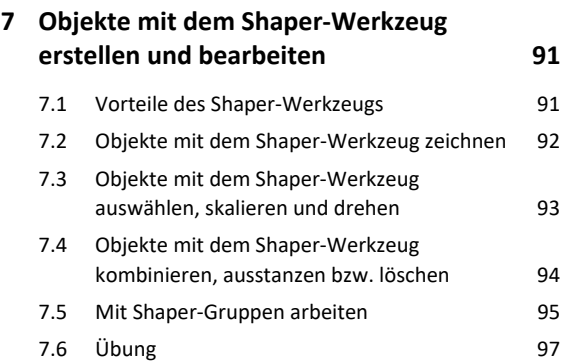

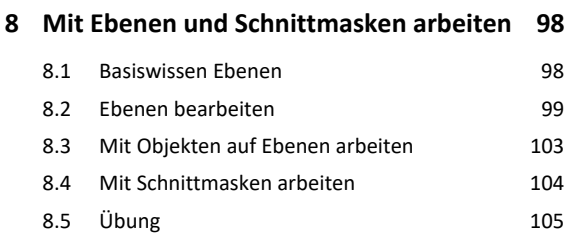

# Inhalt **Institute of the Community of the Community of the Community of the Community of the Community of the Community of the Community of the Community of the Community of the Community of the Community of the Community**

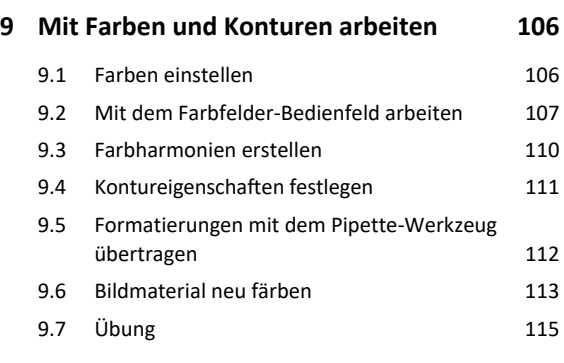

#### **10.Farbverläufe, Muster und Transparenz 116**

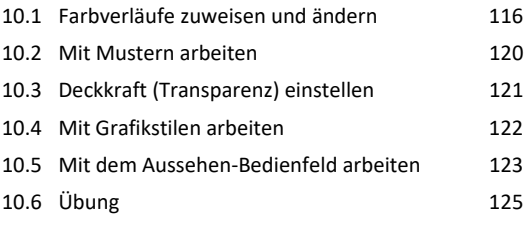

#### **11.Text erzeugen und bearbeiten 126**

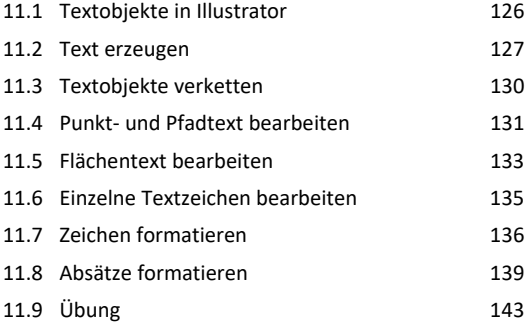

#### **12.Pixelgrafiken importieren und bearbeiten 144** 12.1 Pixelgrafiken importieren 144

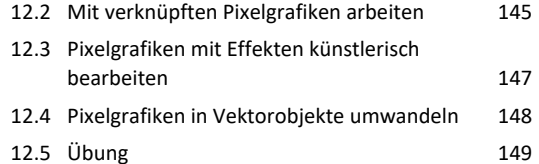

#### **13.Zeichnungen für die Ausgabe vorbereiten 150**

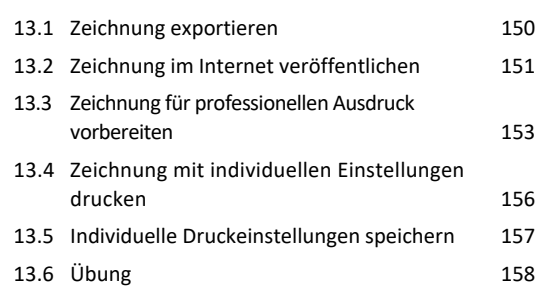

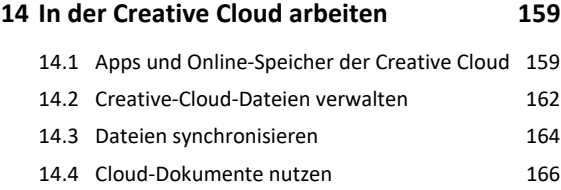

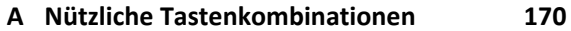

**Stichwortverzeichnis 174**

# Bevor Sie beginnen …

#### **HERDT BuchPlus** – unser Konzept:

#### Problemlos einsteigen – Effizient lernen – Zielgerichtet nachschlagen

Nutzen Sie dabei unsere maßgeschneiderten, im Internet frei verfügbaren Medien:

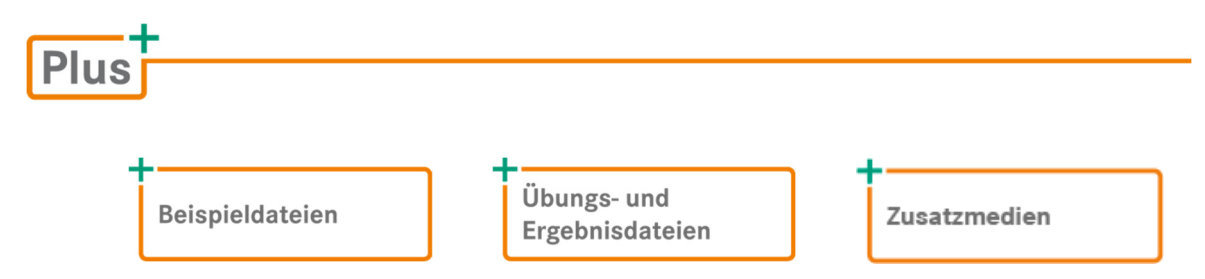

Wie Sie schnell auf diese BuchPlus-Medien zugreifen können, erfahren Sie unter *www.herdt.com/BuchPlus*

Für einen optimalen Lernerfolg verfügen Sie bereits über folgende Kompetenzen:

- Sie wissen, was eine Pixel- und eine Vektorgrafik auszeichnet.
- Sie kennen die Besonderheiten der Farbmodelle RGB, CMYK und HSB/HSL.

Um die Lerninhalte des Buches praktisch nachzuvollziehen, benötigen Sie:

- Windows 10/11  $\vee$  Illustrator 2023
- Je nach gewählter Bildschirmauflösung kann das Aussehen des Illustrator-Fensters von den Abbildungen im Buch abweichen.

Sie können dieses Buch auch nutzen, wenn Sie Illustrator auf einem **Mac** installiert haben. Unterschiede zu den Beschreibungen im Buch gibt es dann jedoch beispielsweise bei einigen der angegebenen Tastenkombinationen oder bei Vorgängen wie dem Öffnen und Speichern von Zeichnungen. So entspricht z. B. der Strg-Taste unter Windows die Befehlstaste  $\mathbb{R}$  unter macOS.

Illustrator wird kontinuierlich weiterentwickelt. Informationen zu den Neuheiten bzw. Änderungen der jeweils aktuellsten Illustrator-Version finden Sie hier:

*helpx.adobe.com/de/illustrator/using/whats-new.html*

# 1

# **Einstieg in Illustrator**

### 1.1 Illustrator starten

#### Illustrator über das Suchfeld starten

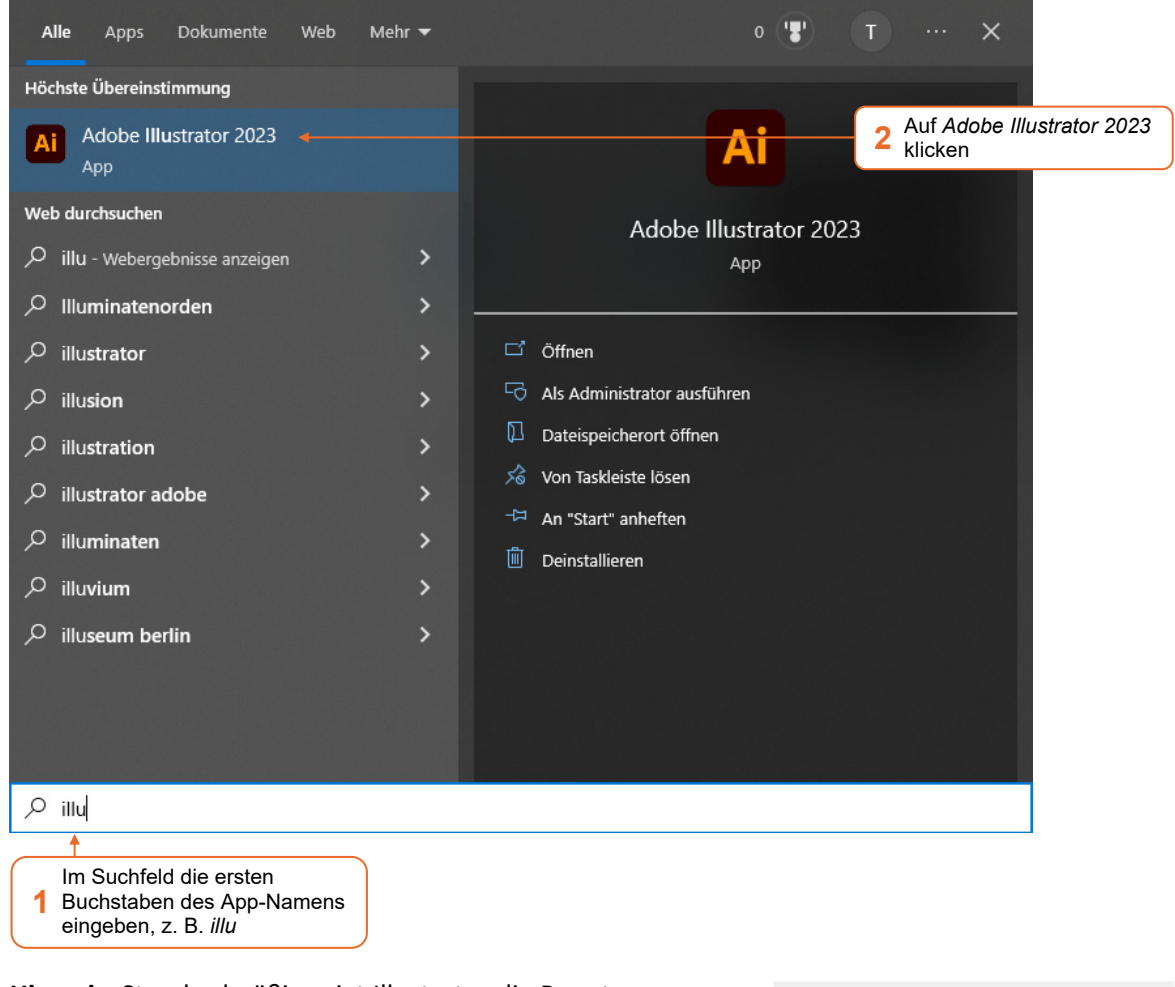

**Hinweis:** Standardmäßig zeigt Illustrator die Benutzeroberfläche in einem dunklen Farbton an. Aus Gründen der besseren Lesbarkeit wurde für die Abbildungen in diesem Buch das Farbmotiv *Hell* <sup>(1)</sup> eingestellt (*Bearbeiten -Voreinstellungen - Benutzeroberfläche*).

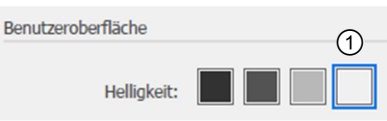

### Neue Zeichnung erstellen

Nach dem App-Start wird die *Startseite* von Illustrator geöffnet. Hier können Sie neue Zeichnungen erstellen oder vorhandene Zeichnungen öffnen sowie von Adobe zur Verfügung gestellte Tutorials in Ihrem Browser öffnen  $<sup>1</sup>$ .</sup>

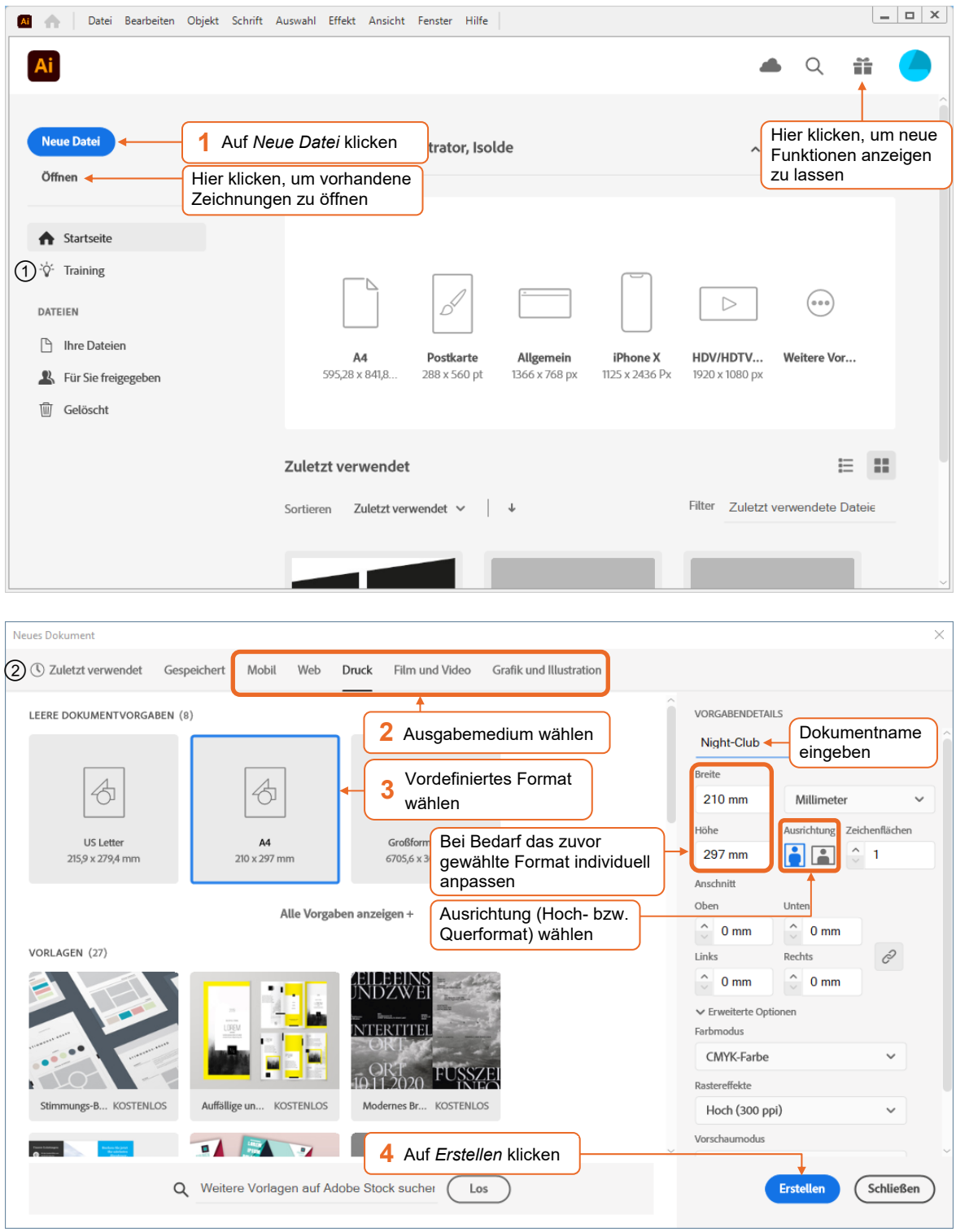

Über *Zuletzt verwendet* lassen sich die zuletzt bei der Erstellung von neuen Zeichnungen verwendeten Einstellungen wählen.

Das Illustrator-Fenster wird zunächst mit dem Arbeitsbereich *Grundfunktionen* geöffnet. Dieser stellt Ihnen alle wichtigen Bearbeitungsmöglichkeiten zur Verfügung.

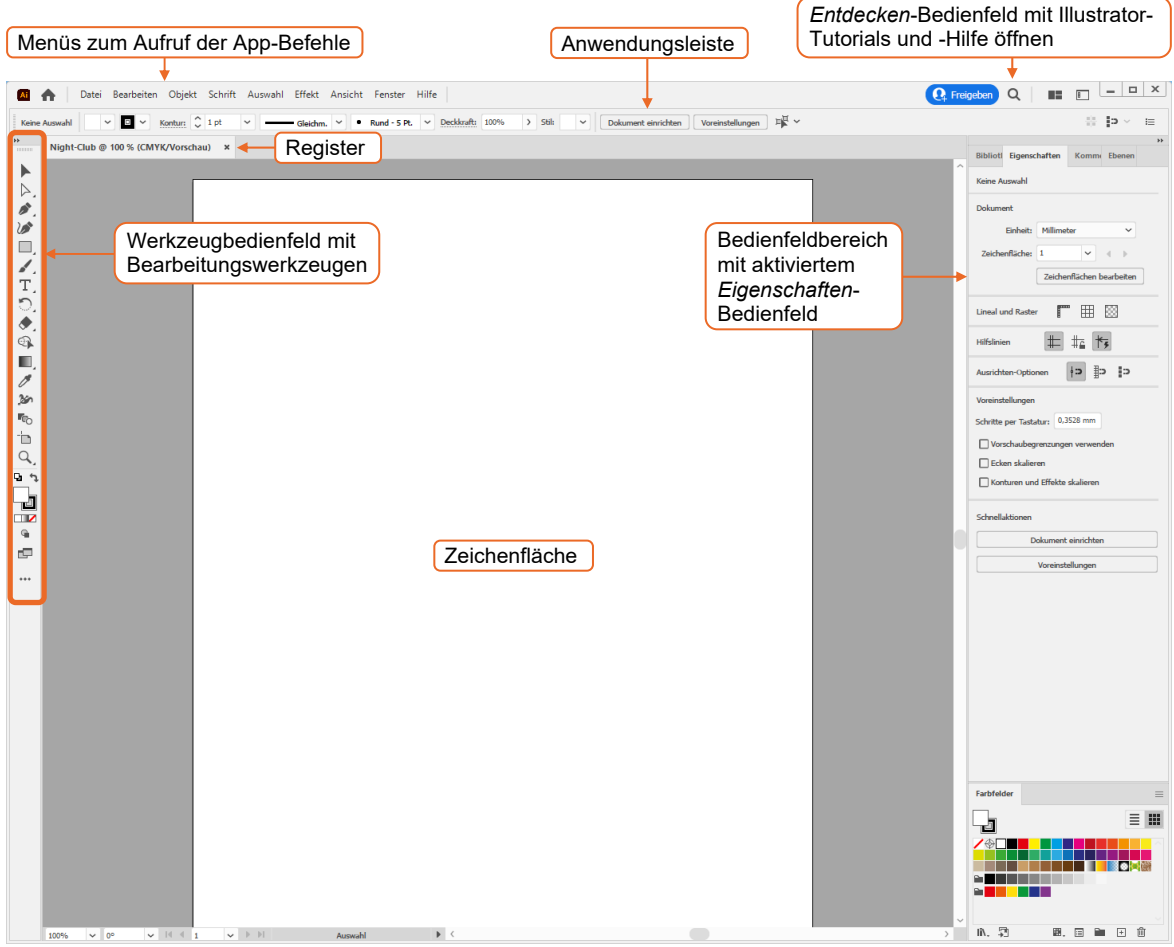

Sollten Ihnen die Elemente der Illustrator-Benutzeroberfläche zu klein erscheinen, können Sie sie vergrößern: Öffnen Sie das Menü *Bearbeiten* und wählen Sie *Voreinstellungen - Benutzeroberfläche*. Ziehen Sie den Regler *Skalierung der Benutzeroberfläche* so weit nach rechts, bis die Elemente im Vorschaubereich in der gewünschten Größe angezeigt werden. Übernehmen Sie Ihre Einstellungen, indem Sie auf die Schaltfläche *OK* klicken. Die Änderung wird wirksam, sobald Sie Illustrator neu starten.

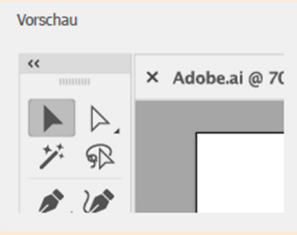

#### Werkzeugbedienfeld nutzen

Im Werkzeugbedienfeld stehen Ihnen sämtliche Werkzeuge zur Verfügung, die Sie für die Erstellung bzw. Bearbeitung einer Zeichnung benötigen. Illustrator stellt Ihnen zwei verschiedene Werkzeugbedienfelder zur Verfügung: In der Grundeinstellung sehen Sie nur die Werkzeuge, die Sie beim Erstellen von Grafiken am häufigsten benötigen. Bei Bedarf können Sie das vollständige Werkzeugbedienfeld anzeigen oder eigene Werkzeugbedienfelder für bestimmte Aufgaben erstellen.

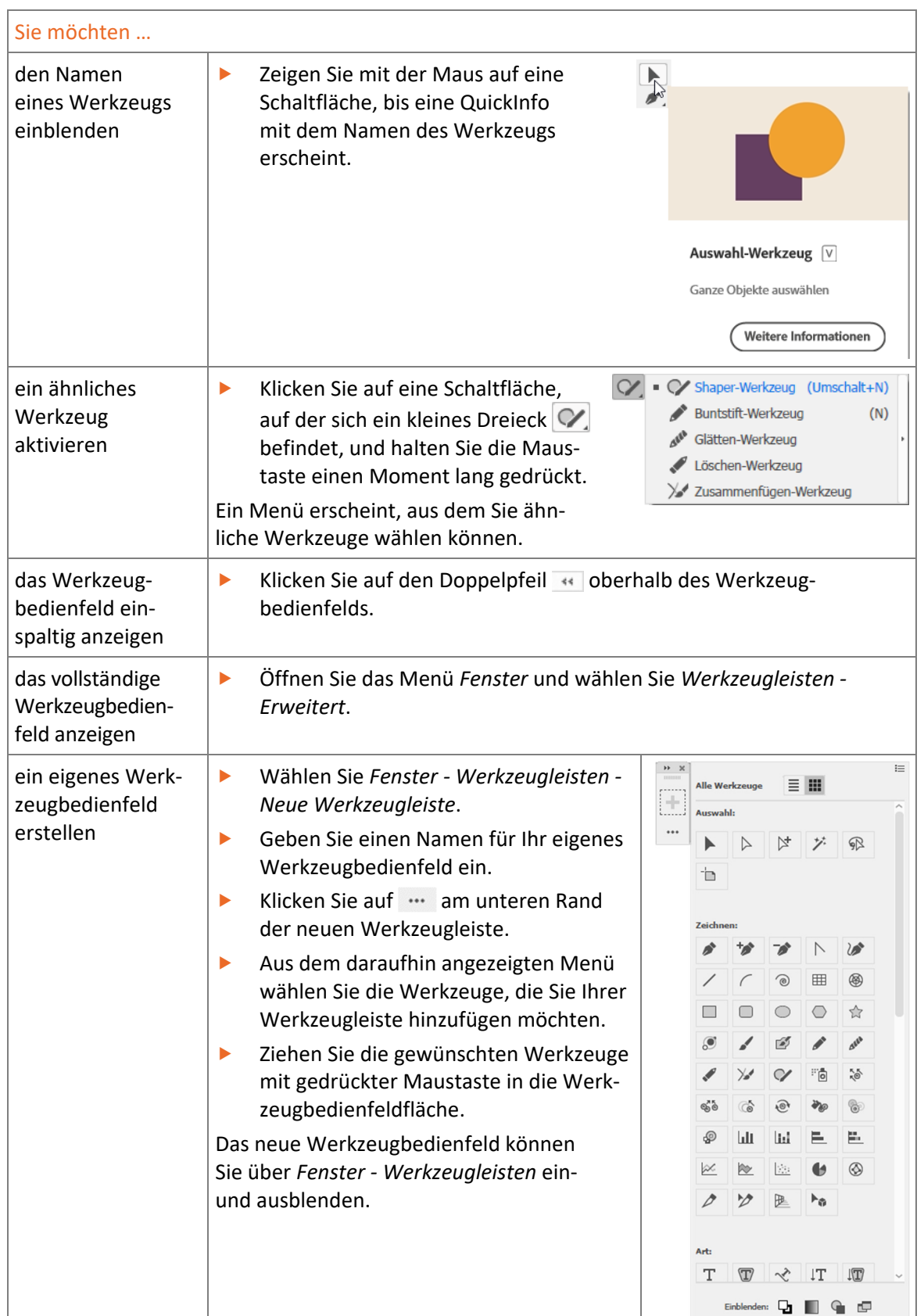

Für die Arbeit mit diesem Buch sollten Sie das vollständige Werkzeugbedienfeld einblenden, wie in der folgenden Tabelle erläutert.

Viele Werkzeuge lassen sich auch über die Tastatur aktivieren. Mit welcher Taste/Tastenkombination sich die Werkzeuge aktivieren lassen, wird im Menü der jeweiligen Werkzeuggruppe angezeigt.

Direktauswahl-Werkzeug (A)  $\sim$ St Gruppenauswahl-Werkzeug

#### Mit dem Eigenschaftenbedienfeld arbeiten

Im Eigenschaftenbedienfeld stellen Sie die Eigenschaften des aktiven Werkzeugs und des ausgewählten Objekts ein. Wenn Sie z. B. in ein Feld einen neuen Wert eingeben, muss dieser mit  $\epsilon$ ] bestätigt werden, damit er übernommen wird.

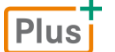

**Ergänzende Lerninhalte:** *Illustrator-Bedienfelder und -Werkzeuge.pdf, Individuelle Werkzeugbedienfelder.pdf* 

#### Bedienfelder effizient nutzen

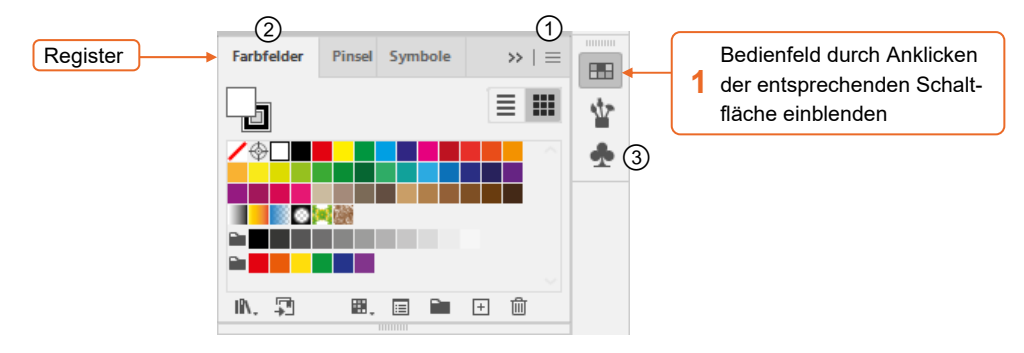

Mehrere Bedienfelder sind zu einer Gruppe mit Registern zusammengefasst.

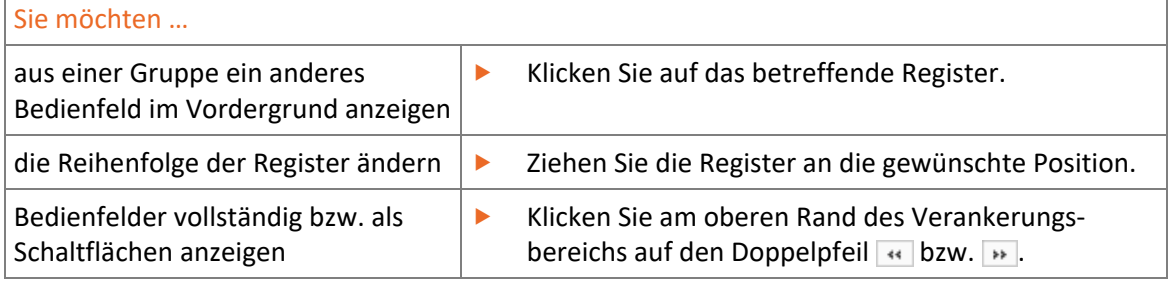

- Jedes Bedienfeld bietet ein Menü mit spezifischen Befehlen, das über  $\equiv 0$  geöffnet wird.
- Bedienfelder lassen sich per Drag-and-drop im Illustrator-Fenster frei positionieren. Ziehen Sie hierzu das betreffende Bedienfeld bei gedrückter linker Maustaste am Registernamen bzw. an der Bedienfeld-Schaltfläche  $\textcircled{3}$  an die gewünschte Position.
- Um schnell mehr Platz für die Anzeige der Zeichnung zu schaffen, können Sie sämtliche Bedienfelder über  $\boxed{\overline{5}}$  aus- bzw. wieder einblenden.
- Das Werkzeugbedienfeld bzw. die Bedienfelder im Verankerungsbereich lassen sich vorübergehend einblenden, indem Sie auf den linken/rechten Rand des Anwendungsfensters zeigen.

#### Arbeitsbereiche verwalten

Die Auswahl und die Anordnung der im Illustrator-Fenster angezeigten Elemente werden in Arbeitsbereichen gespeichert. Illustrator bietet Ihnen mehrere vordefinierte Arbeitsbereiche, mit deren Hilfe sich bestimmte Tätigkeiten optimal durchführen lassen. Standardmäßig ist der Arbeitsbereich *Grundfunktionen* aktiviert.

Über die Arbeitsbereich-Schaltfläche  $\bigcirc$  können Sie ...

- zwischen verschiedenen (vordefinierten und individuellen) Arbeitsbereichen wechseln  $Q$ ,
- alle Anpassungen am aktuell geöffneten Arbeitsbereich in einem Schritt rückgängig machen  $\circled{3}$ ,
- individuelle Arbeitsbereiche speichern  $\bigcirc$  bzw. verwalten  $\bigcirc$ .

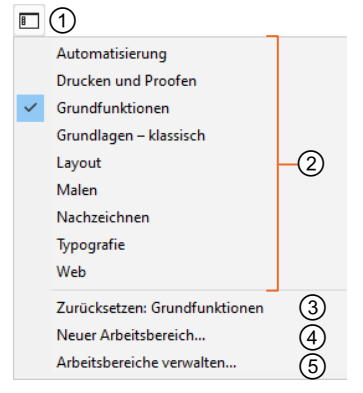

## 1.2 Einfache Zeichnungen erstellen

#### Objekte zeichnen

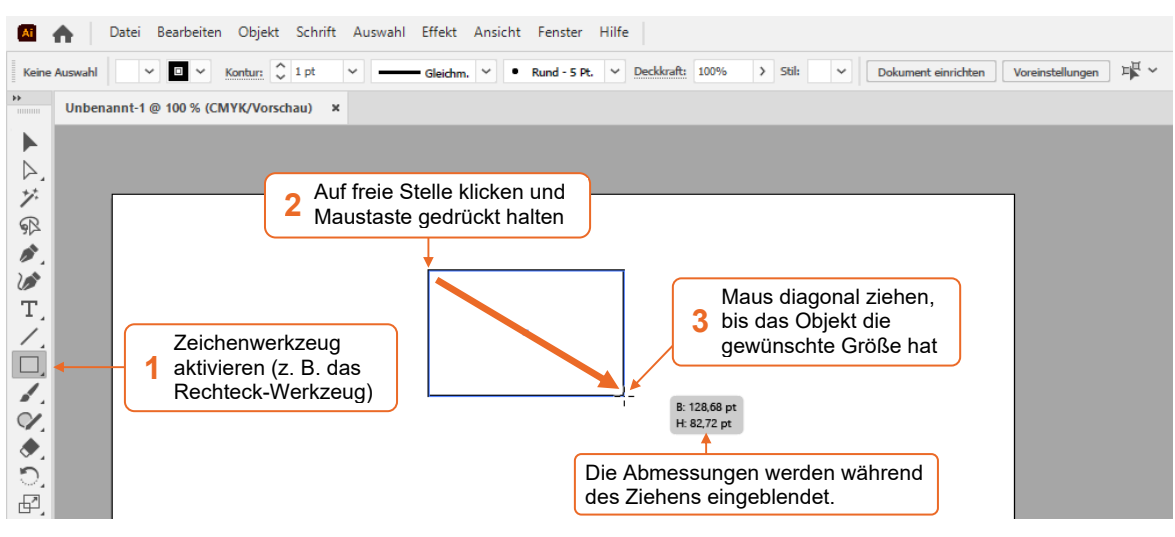

- Um ein gleichseitiges Objekt bzw. einen Kreis zu zeichnen, halten Sie während dieser Aktion zusätzlich  $\textcircled{f}$  gedrückt.
- Um das Objekt von seinem Mittelpunkt aus zu zeichnen, halten Sie während des Aufziehens  $[Alt]$  gedrückt.

#### Objekte auswählen

Für viele Arbeiten ist es notwendig, das zu ändernde Objekt zuvor auszuwählen bzw. zu markieren.

- Aktivieren Sie im Werkzeugbedienfeld das Auswahlwerkzeug  $\blacktriangleright$  oder drücken Sie  $\triangledown$ .
- Klicken Sie mit dem Mauszeiger Lauf die Kontur des betreffenden Objekts.

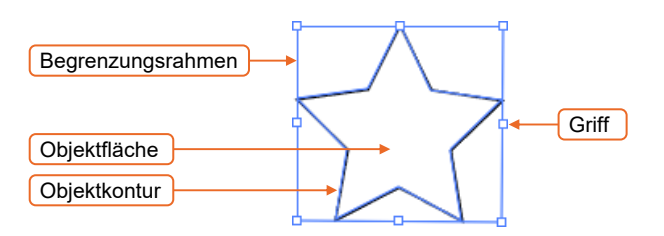

Bei einigen markierten Objekten (z. B. bei markierten Rechtecken) werden zusätzlich Kontroll-Widgets · angezeigt, über die sich die Objekte interaktiv anpassen lassen (vgl. Abschnitt 4.5).

#### Objekte verschieben

- Aktivieren Sie im Werkzeugbedienfeld das Auswahlwerkzeug | |
- Klicken Sie auf die Objektkontur oder -fläche und ziehen Sie das Objekt an die gewünschte Position.
- Möchten Sie das Objekt exakt horizontal, vertikal oder in einem Winkel von 45° verschieben, halten Sie beim Ziehen  $\widehat{f}$  gedrückt.
- Wenn Sie beim Ziehen  $\overline{A}$ lt) gedrückt halten, wird das Objekt kopiert statt verschoben.

#### Objekte skalieren

- Wählen Sie ein Objekt mit dem Auswahlwerkzeug  $\blacktriangleright$  aus.
- Ziehen Sie einen Griff des Begrenzungsrahmens, um die Größe des Objekts zu ändern. Die aktuelle Größe wird in einer Infobox angezeigt.
- Möchten Sie das Objekt proportional skalieren, halten Sie beim Ziehen  $\textcircled{f}$  gedrückt.

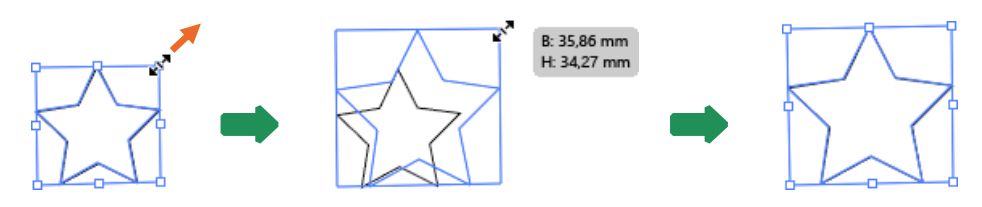

#### Letzte Aktion rückgängig machen bzw. wiederherstellen

 Um die letzte Aktion rückgängig zu machen, rufen Sie *Bearbeiten - Rückgängig*: "*Befehl"* auf oder drücken Sie  $\lceil \text{Strg} \rceil$   $\lceil 2 \rceil$ .

Durch erneutes Aufrufen des Menüpunkts bzw. durch erneutes Drücken von  $\lceil \operatorname{Stg} \rceil \lceil 2 \rceil$  können Sie auch mehrere Aktionen rückgängig machen.

 Um rückgängig gemachte Aktionen wiederherzustellen, rufen Sie *Bearbeiten - Wiederholen: "Befehl"* auf oder drücken Sie  $\textcircled{f}$  Strg  $\textcircled{z}$ .

Um Änderungen gezielt rückgängig zu machen, wählen Sie *Fenster - Protokoll*. Im daraufhin angezeigten Protokollbedienfeld werden alle in der aktuellen Arbeitssitzung an der Datei vorgenommenen Änderungen angezeigt und können einzeln mit einem Klick widerrufen werden.

# 1.3 Zeichnungen drucken, speichern und schließen

#### Zeichnungen mit Standardeinstellungen drucken

Rufen Sie *Datei - Drucken* auf oder drücken Sie Strg P.

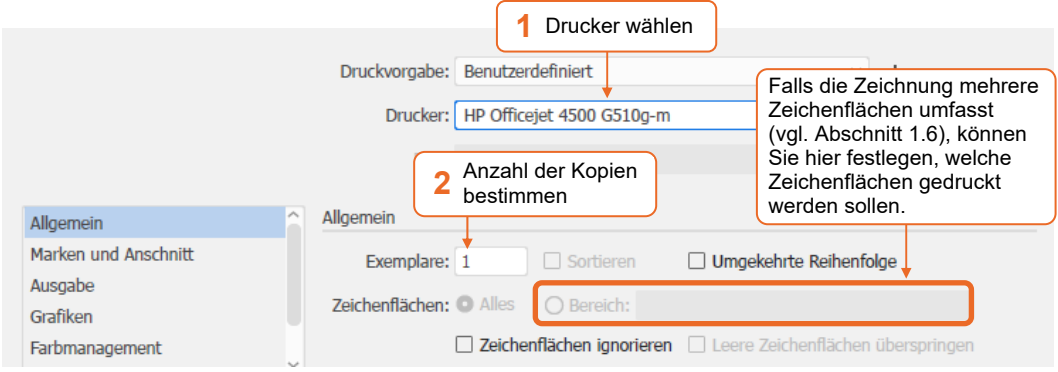

Starten Sie den Ausdruck, indem Sie auf *Drucken* klicken.

#### Zeichnungen speichern

- Rufen Sie *Datei Speichern* auf oder drücken Sie Strg S.
- Klicken Sie auf *Auf Ihrem Computer speichern*.

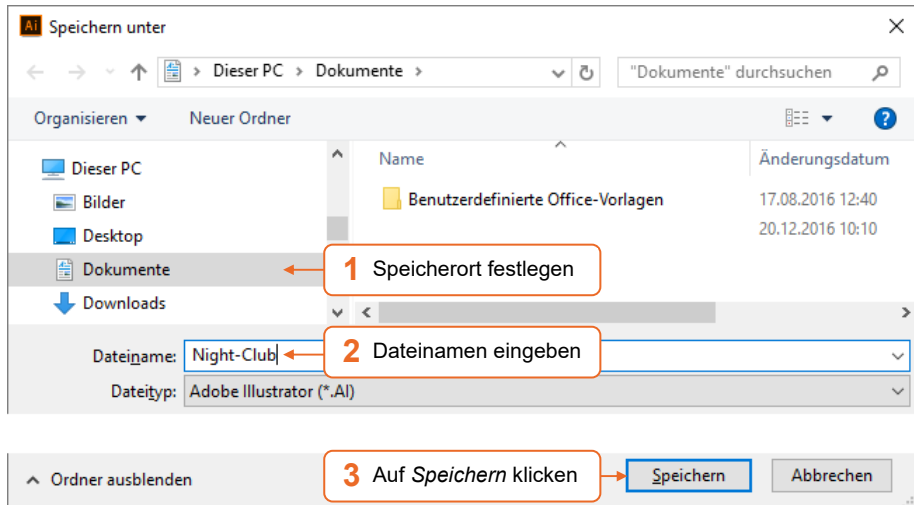

- Schließen Sie das nun geöffnete Dialogfenster *Illustrator-Optionen* mit *OK*, ohne die dortigen Einstellungen zu verändern.
- Haben Sie Änderungen an einer Zeichnung vorgenommen, die noch nicht gespeichert wurden, wird im betreffenden Register hinter dem Dateinamen ein Stern \* eingeblendet.

Night-Club.ai\* bei 96,53 % (CMYK/Vorschau)  $\boldsymbol{\mathsf{x}}$ 

Wenn Sie eine geänderte Zeichnung erneut über *Datei - Speichern* bzw. [Strg] [S] speichern, wird das oben abgebildete Dialogfenster *Speichern unter* nicht mehr eingeblendet.

Je nach Komplexität Ihrer Zeichnung kann das Speichern einer Illustrator-Datei recht lange dauern. Der Speicherprozess einer AI-Datei läuft aus diesem Grund automatisch im Hintergrund ab, sodass Sie während des Vorgangs weiterarbeiten können.

Sie können bei Bedarf alle Änderungen, die Sie seit dem letzten Speichern durchgeführt haben, rückgängig machen. Rufen Sie hierzu Datei - Zurück zur letzten Version auf oder drücken Sie F<sub>12</sub>. Klicken Sie in der anschließend eingeblendeten Rückfrage auf *Zurück zur letzten Version*.

#### Andere Version einer Zeichnung speichern

Sie können eine bereits gespeicherte Zeichnung jederzeit erneut speichern, z. B. unter einem neuen Namen oder in einem anderen Ordner.

- Rufen Sie *Datei Speichern unter* auf oder drücken Sie [Strg]  $\circled$  [S].
- Nehmen Sie die gewünschten Einstellungen vor und bestätigen Sie mit *Speichern.*

Möchten Sie lediglich eine Kopie der aktuellen Zeichnung anfertigen, können Sie *Datei - Kopie*  speichern aufrufen oder Strg Alt S drücken. Hierdurch wird eine Kopie der Datei mit dem Namenszusatz *Kopie* angelegt. Nach dem Speichern der Kopie bleibt die Originaldatei aktiv.

#### Zeichnungen schließen

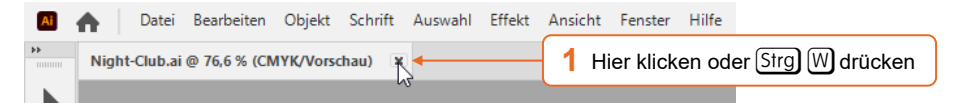

Wurde die Zeichnung seit der letzten Änderung nicht mehr gespeichert, können Sie die aktuelle Version auf Rückfrage speichern.

#### 1.4 Mit Vorlagen arbeiten

#### Vorteile von Vorlagen

Vorlagen dienen als Basiszeichnungen, auf deren Grundlage sich neue Zeichnungen erzeugen lassen. So können Sie etwa Zeichnungen, die häufig verwendete bzw. aufwendig erstellte Einstellungen enthalten, als Vorlagen speichern und diese nutzen, um schnell Zeichnungen gleichen Aufbaus zu erstellen.

Vorlagen können beispielsweise folgende Bestandteile haben:

- Objekte und Texte,
- Zeichenflächen und Hilfslinien,
- individuelle Format- oder Zoomeinstellungen.

#### Zeichnung als Vorlage speichern

- Erstellen oder öffnen Sie eine Zeichnung, die alle Elemente enthält, die Sie in die Vorlage übernehmen möchten.
- Rufen Sie *Datei Als Vorlage speichern* auf.

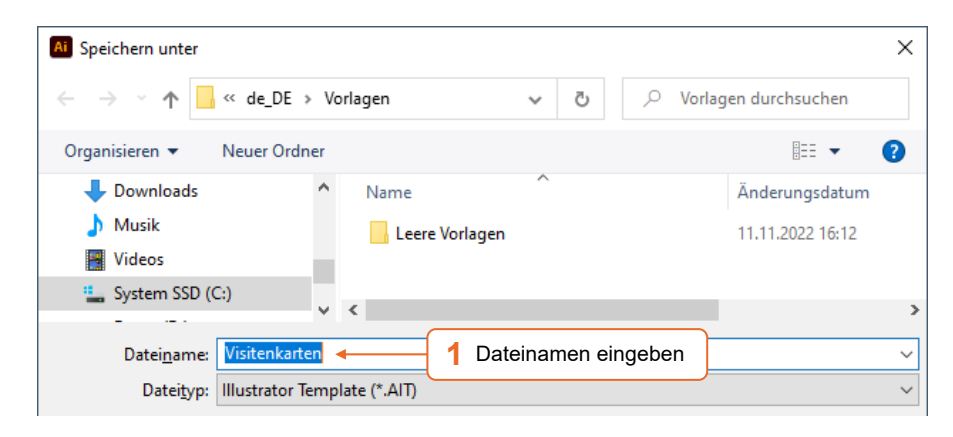

Klicken Sie auf *Speichern*.

Vorlagen werden als separate Dateien mit der Dateinamenerweiterung *.ait* im Ordner *C:\Program Files\Adobe\Adobe Illustrator 2023\Coole Extras\de\_DE\Vorlagen* gespeichert.

#### Neue Zeichnung mit einer Vorlage erstellen

- Rufen Sie *Datei Neu aus Vorlage* auf.
- Klicken Sie im Dialogfenster *Neu aus Vorlage* doppelt auf die gewünschte Vorlagendatei.

Sie können auch eine herkömmliche Zeichnung als "Vorlage" für eine neue Zeichnung wählen.

#### 1.5 Zeichnungen erzeugen und öffnen

#### Neue Zeichnungen erzeugen

- Rufen Sie *Datei Neu* auf oder drücken Sie [Strg] [N].
- Nehmen Sie im nun geöffneten Dialogfenster *Neues Dokument* die gewünschten Einstellungen vor und klicken Sie auf *Erstellen*.

#### Zuletzt bearbeitete Zeichnungen öffnen

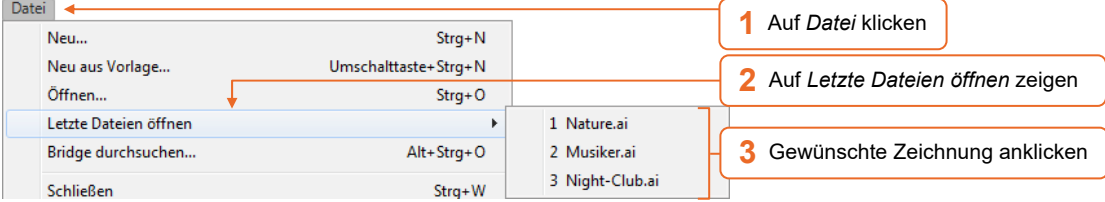

#### Früher bearbeitete Zeichnungen öffnen

Falls die gewünschte Zeichnung nicht in der Liste der zuletzt verwendeten Zeichnungen enthalten ist, können Sie sie über *Datei - Öffnen* oder [Strg] [O] öffnen.

# 1.6 Mit mehreren Zeichnungen/Zeichenflächen arbeiten

#### Zwischen geöffneten Zeichnungen wechseln

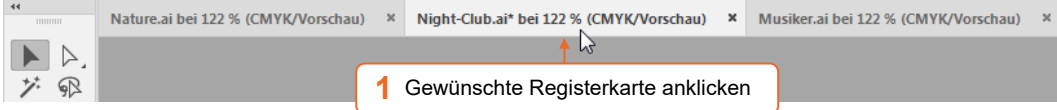

#### Mehrere Zeichnungen gleichzeitig anzeigen

So können Sie mehrere geöffnete Zeichnungen in frei positionierbaren Fenstern öffnen:

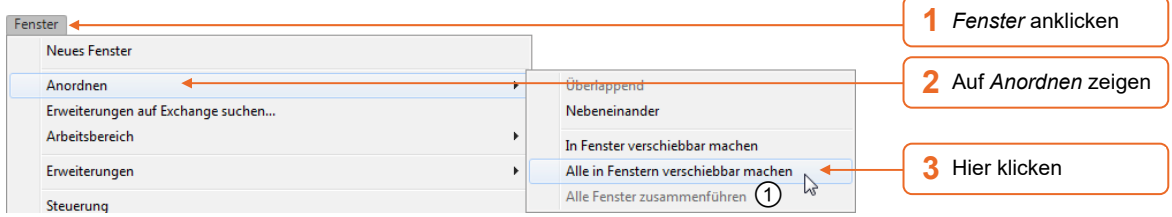

- Die entsprechenden Fenster lassen sich wie gewohnt minimieren, maximieren, verschieben und in der Größe anpassen.
- Möchten Sie die herkömmliche Ansicht wiederherstellen, wählen Sie den Untermenüpunkt  $\circled{0}$ .

Um mehrere geöffnete Zeichnungen statisch nebeneinander anzuzeigen, klicken Sie in der Anwendungsleiste auf die Schaltfläche  $@$  und wählen Sie die gewünschte Anordnung in der eingeblendeten Liste.

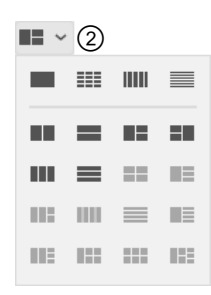

# Welche Vorteile bieten mehrere Zeichenflächen in einer Zeichnung?

Sie können bei Bedarf innerhalb einer Zeichnung bis zu 1.000 verschiedene Zeichenflächen verwenden. Dies bietet beispielsweise folgende Vorteile:

- Thematisch zusammengehörige Entwürfe werden innerhalb einer Datei gespeichert.
- Die Größe/die Reihenfolge der einzelnen Zeichenflächen lässt sich individuell festlegen.
- Sie können ein Element (z. B. ein Firmenlogo) schnell auf allen vorhandenen Zeichenflächen an der gleichen Position einfügen.
- Standardmäßig wird jede Zeichenfläche auf einer separaten Seite gedruckt. Sie können im Druckdialog (Strg) (P) bei aktiviertem Optionsfeld *Bereich* im zugehörigen Feld festlegen, welche Zeichenflächen auf dem aktuellen Ausdruck erscheinen sollen.